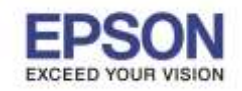

### **ปัญหา :** กรณีสงั่ พมิพง์ าน กระดาษขนาด A4 แล ้วไฟ Error กระพริบที่เครื่องพิมพ์

หรือแจ้ง Error 024-963 Paper is not loaded in the selected tray. Wrong size paper was detected. (including when

#### MPF has run out of paper) ที่ไดร์เวอร์และหน้าเครื่องพิมพ์

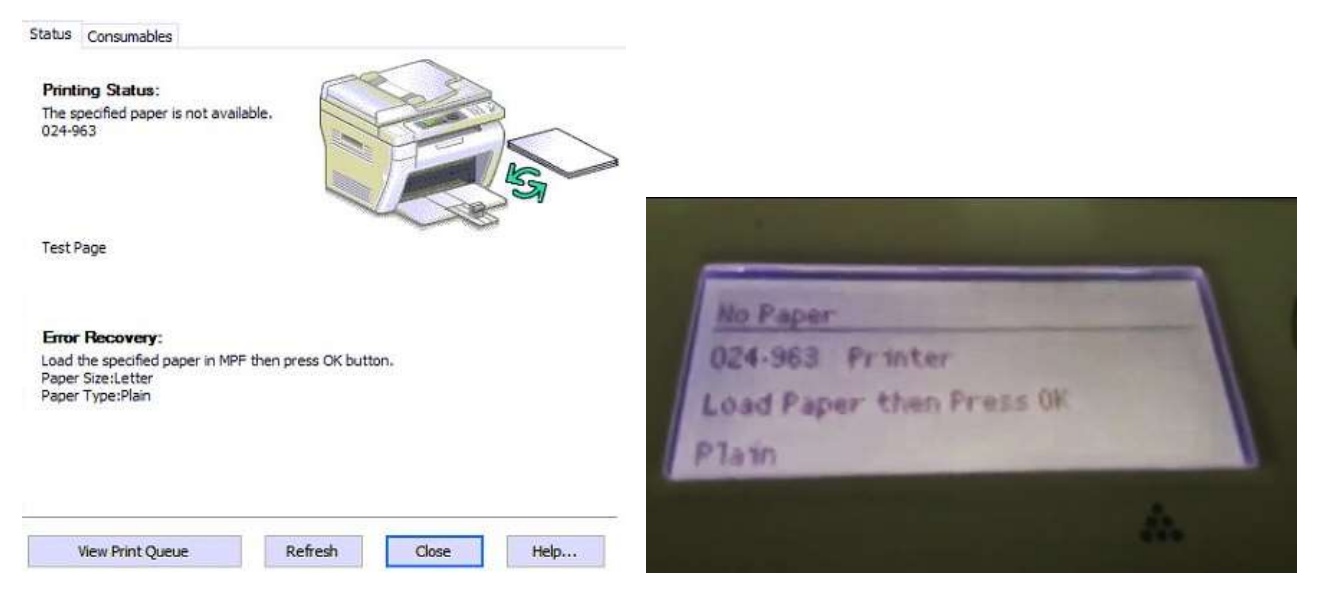

ี **วิธีแก้ไข :** เลือกขนาดกระดาษที่ Driver ,หน้าเครื่องพิมพ์ และโปรแกรมที่ลูกค้าใช้งาน

ี **หมายเหตุ :** ก่อนการตั้งค่าแนะนำให้ปิดโปรแกรมทุกอย่างก่อน และแนะนำตั้งค่ากับเครื่องที่ต่อตรงกับเครื่องพิมพ์

### **ส าหรบั Windows XP**

### 1.คลิกที่ **Start** เลือก **Printer and Faxs**

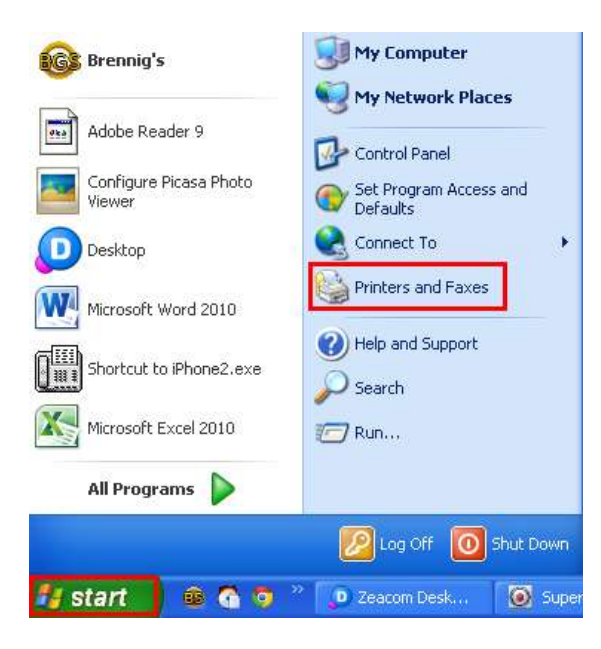

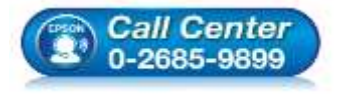

- **สอบถามขอ้ มลู การใชง้านผลติ ภณั ฑแ์ ละบรกิ าร**
- **โทร.0-2685-9899**
- **เวลาท าการ : วันจันทร์ – ศุกร์ เวลา 8.30 – 17.30 น.ยกเว้นวันหยุดนักขัตฤกษ์**
- **[www.epson.co.th](http://www.epson.co.th/)**

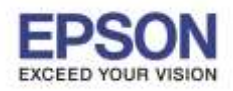

2

**หัวข้อ : วิธีการแก้ไข Error 024-963**

**รองรับปริ้นเตอร์รุ่น : MX14/MX14NF/M1400/CX17NF/C1700 รองรับระบบปฏิบัติการ : Windows XP /7 /8 /8.1 /10**

\_\_\_\_\_\_\_\_\_\_\_\_\_\_\_\_\_\_\_\_\_\_\_\_\_\_\_\_\_\_\_\_\_\_\_\_\_\_\_\_\_\_\_\_\_\_\_\_\_\_\_\_\_\_\_\_\_\_\_\_\_\_\_\_\_\_\_\_\_\_\_\_\_\_

## **ส าหรบั Windows 7**

#### 1.คลิก **Start** เลือก **Devices and Printers**

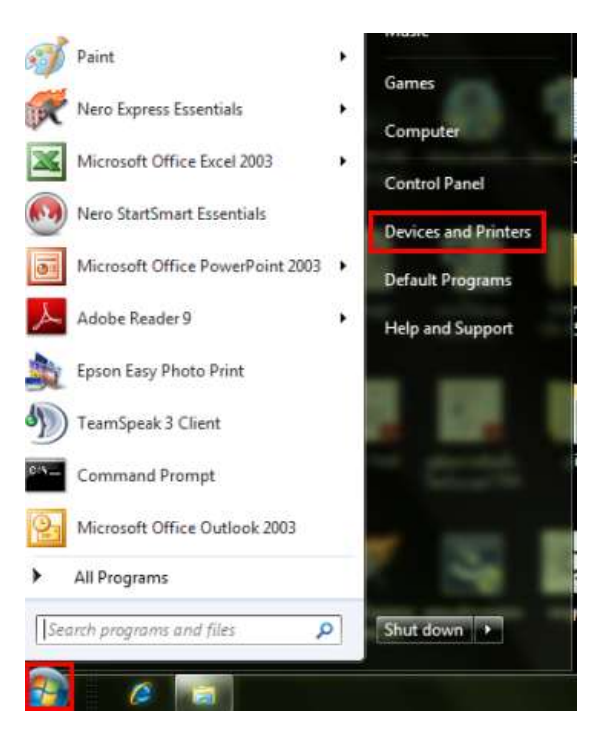

# ี่ 2.คลิกขวาที่ชื่อเครื่องพิมพ์ เลือก Printing Preferences…

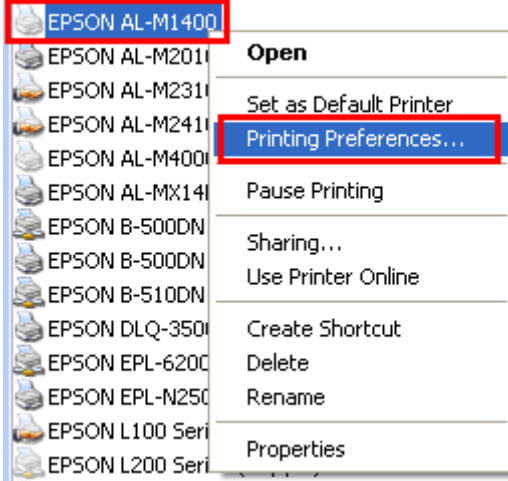

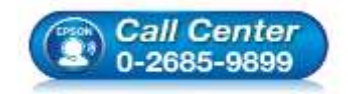

- **สอบถามขอ้ มลู การใชง้านผลติ ภณั ฑแ์ ละบรกิ าร โทร.0-2685-9899**
- **เวลาท าการ : วันจันทร์ – ศุกร์ เวลา 8.30 – 17.30 น.ยกเว้นวันหยุดนักขัตฤกษ์**
- **[www.epson.co.th](http://www.epson.co.th/)**

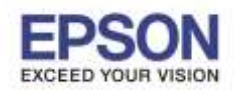

### 3.คลิกที่ แทบ **Paper/Output**

## ที่ **Paper Size** เลือก **A4(210x297mm)** และ **Paper Type** เลือก **Plain**

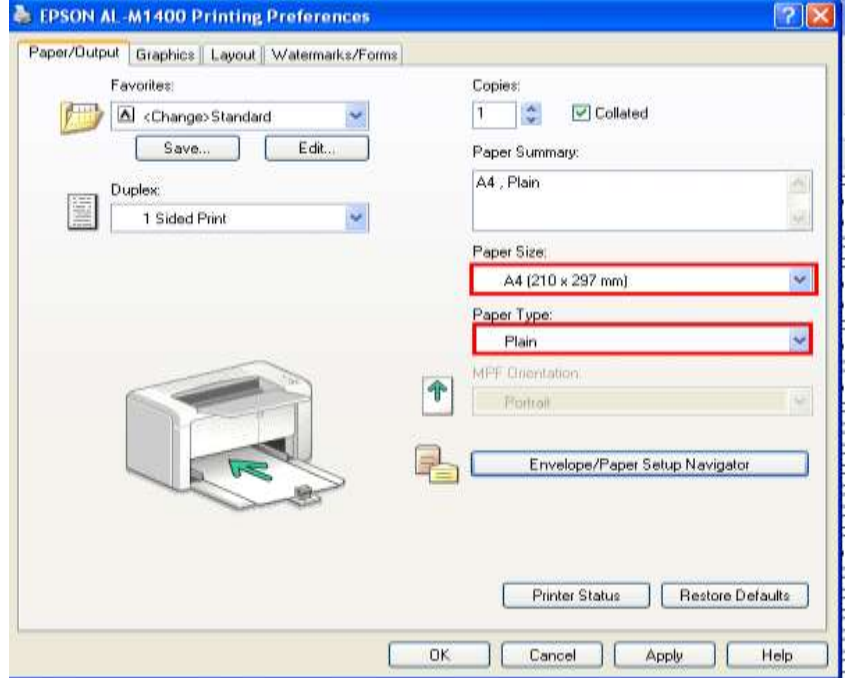

### 4.คลิกที่ แทบ **Layout**

ที่ **Output Size** เลือก **A4(210x297mm)** จากนั้นคลิก **OK** 

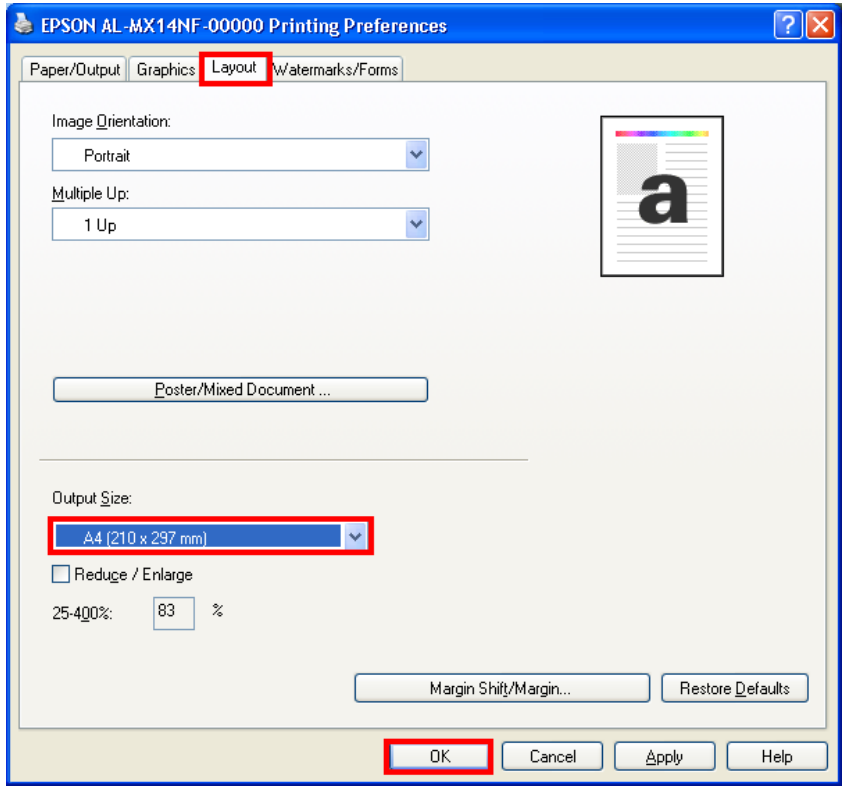

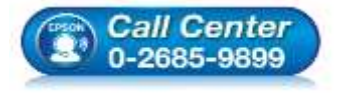

- **สอบถามขอ้ มลู การใชง้านผลติ ภณั ฑแ์ ละบรกิ าร**
- **โทร.0-2685-9899**
- **เวลาท าการ : วันจันทร์ – ศุกร์ เวลา 8.30 – 17.30 น.ยกเว้นวันหยุดนักขัตฤกษ์**
- **[www.epson.co.th](http://www.epson.co.th/)**

**EPSON THAILAND / Aug 2016 / CS07**

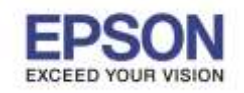

4

## **\*\*หมายเหตุ : หากต้องการให้ Windows จ าค่า กระดาษ Size A4 แนะน าให้ รีสตาร์ท คอมพวิเตอรก์ อ่ นการใชง้าน\*\***

้วิธีการเลือกขนาด และชนิดกระดาษ A4 ผ่านหน้าเครื่องพิมพ์ สำหรับรุ่น MX14, MX14NF, CX17NF

\_\_\_\_\_\_\_\_\_\_\_\_\_\_\_\_\_\_\_\_\_\_\_\_\_\_\_\_\_\_\_\_\_\_\_\_\_\_\_\_\_\_\_\_\_\_\_\_\_\_\_\_\_\_\_\_\_\_\_\_\_\_\_\_\_\_\_\_\_\_\_\_\_\_

 $\ast\ast$  สำหรับรุ่นที่มีหน้าจอที่เครื่องพิมพ์ แนะนำให้ตั้งค่าที่เครื่องพิมพ์ด้วย  $\ast\ast$ 

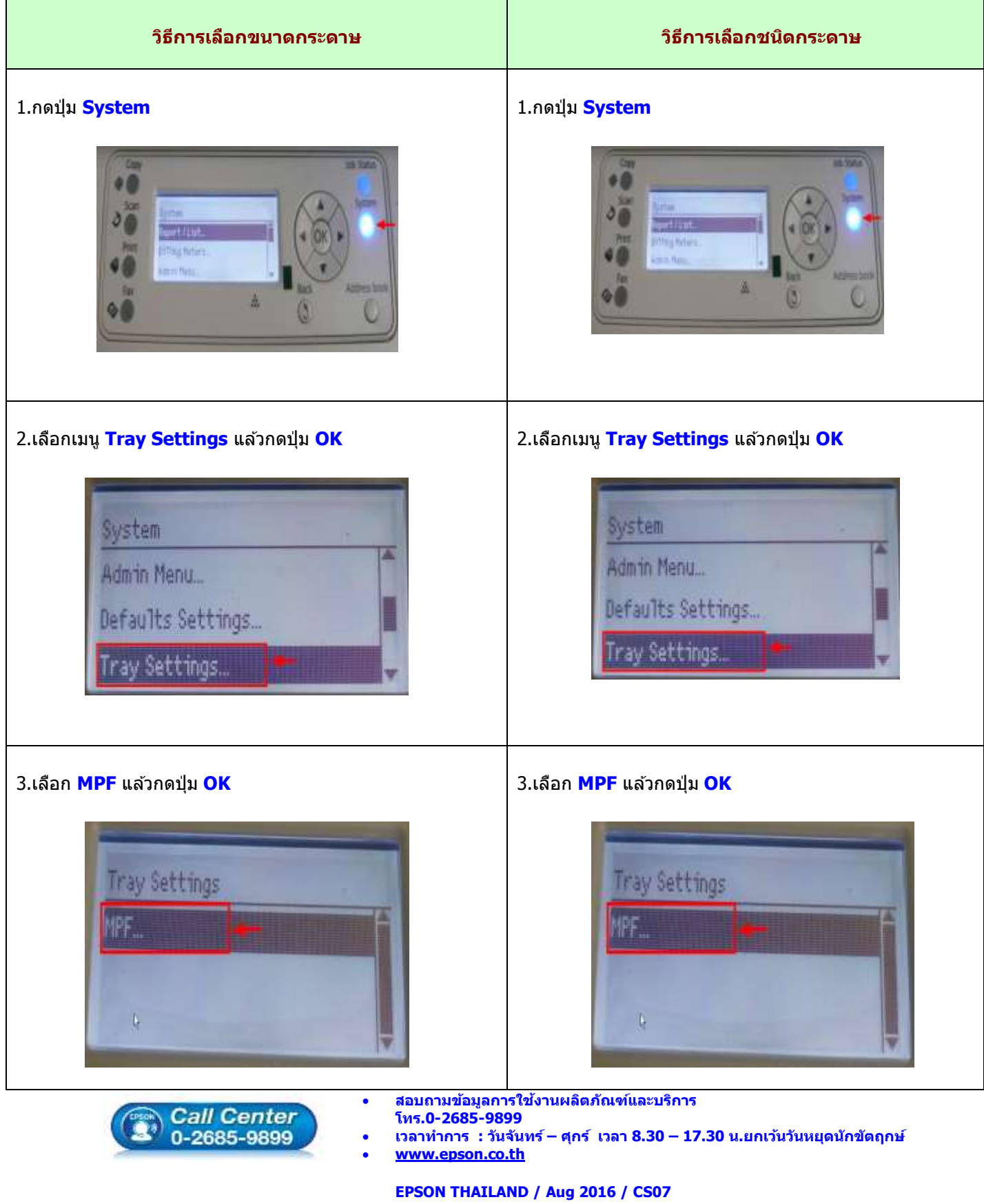

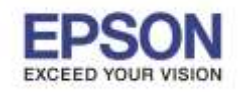

5

**หัวข้อ : วิธีการแก้ไข Error 024-963**

**รองรับปริ้นเตอร์รุ่น : MX14/MX14NF/M1400/CX17NF/C1700 รองรับระบบปฏิบัติการ : Windows XP /7 /8 /8.1 /10**

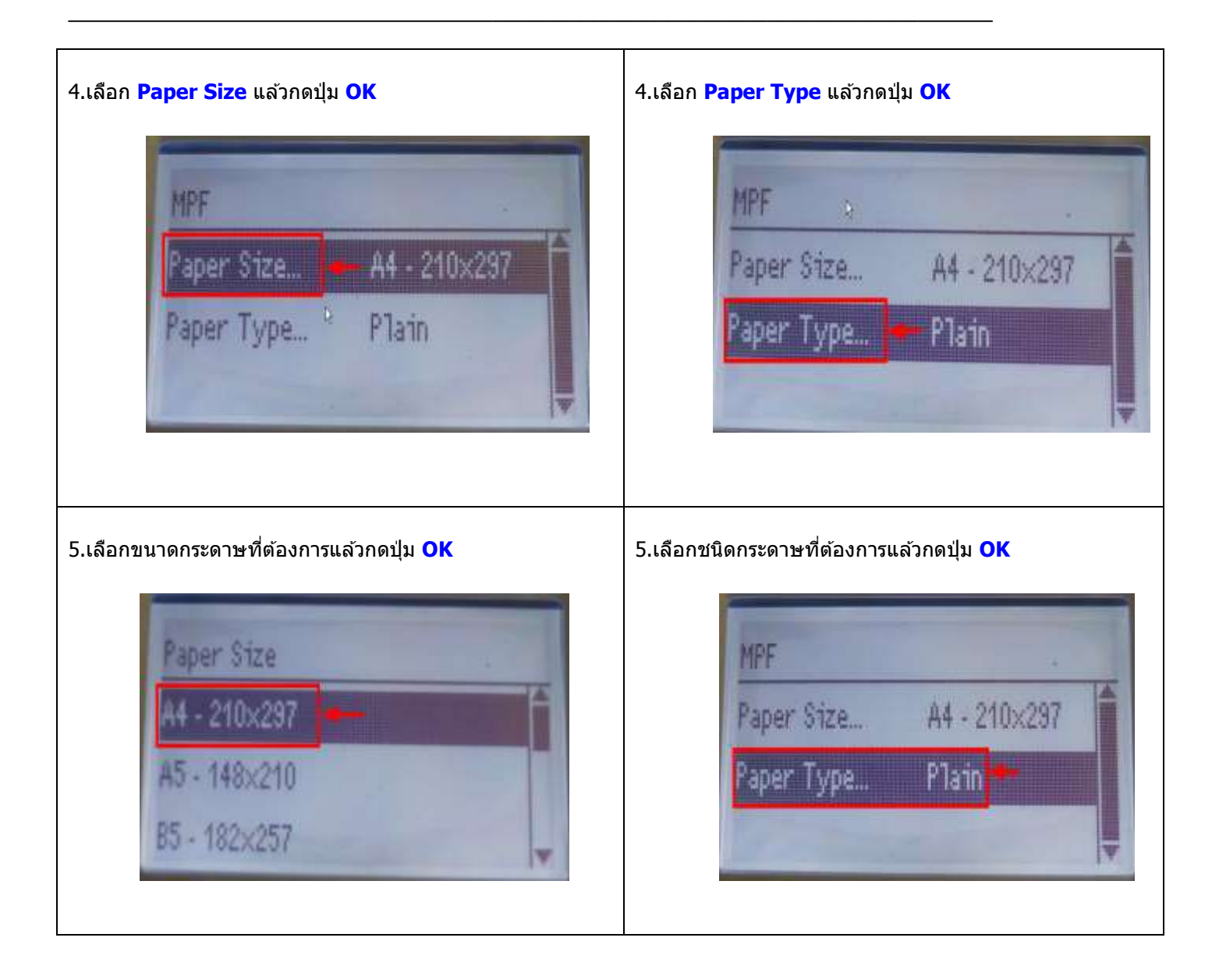

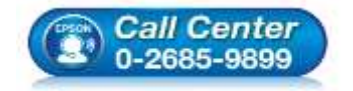

 **สอบถามขอ้ มลู การใชง้านผลติ ภณั ฑแ์ ละบรกิ าร โทร.0-2685-9899**

**เวลาท าการ : วันจันทร์ – ศุกร์ เวลา 8.30 – 17.30 น.ยกเว้นวันหยุดนักขัตฤกษ์**

**[www.epson.co.th](http://www.epson.co.th/)**